# Ordering, Mapping, and Reviewing IDEXX Tests

# for AVImark Software pre-2018.10

#### Link AVImark treatments to IDEXX test codes

- 1. Click x, and then double-click the treatment name.
- 2. Select the **Laboratory** tab and then the **Labs** subtab.
- 3. Right-click and select New.
- Select either IDEXX Reference Laboratories or IDEXX VetLab Station.
- In the Order Code drop-down list, select either an IDEXX Reference Laboratories code or an IDEXX VetLab\* Station code; click OK.

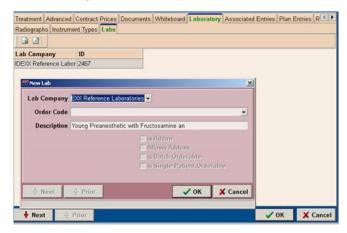

- 6. Repeat steps 3-5 to link other codes.
- 7. When finished, click OK.

# Order an IDEXX in-house or IDEXX Reference Laboratories test

- 1. Open the patient record.
- 2. Right-click the **Patient** or **Medical History** area, and then select **Create Requisition**.
- 3. In the Lab Company list, select **IDEXX Reference** Laboratories or **IDEXX IVLS**.
- 4. Select the test and press the spacebar; repeat for each additional test.

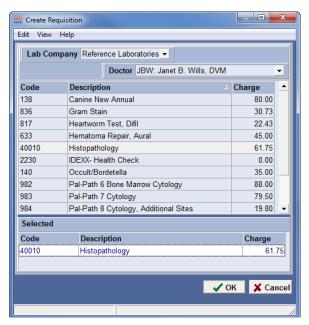

- 5. If a list of add-on tests appears, select any add-ons you need; click **OK**.
- 6. Click OK.

For reference laboratory tests, the final requisition form is displayed, along with a print request box.

For in-house tests, the order is sent directly to the IDEXX VetLab Station.

#### Alternative method:

Enter the appropriate AVImark\* code into the patient's medical history; click **Done**.

## Download test results to the patient record

In-house test results are downloaded and attached to the patient record automatically.

Reference laboratory test results must be downloaded manually.

## To download reference laboratory results:

- 1. Go to Services > Requisition Management.
- 2. Select the **Download Requisitions** tab.
- 3. In the **Lab Type** drop-down list, select **Reference Laboratories**; click **Load**.

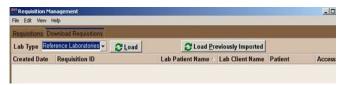

Test results are downloaded and then attached to patient records automatically.

Perform the steps above at least once a day.

#### View test results in the AVImark Software

- Open the patient record, and then highlight the requisition line in the Medical History area.
- In the Attachments area on the right, select **Tests**, and then double-click the test in the list.
  - Results are displayed in an AVImark window.
- To view the PDF version of a reference laboratory report, select **Attachments** on the right, and then double-click the report in the list.

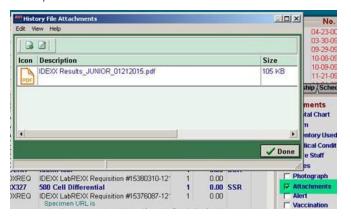

#### View test results in VetConnect PLUS

 Go to Services>IDEXX VetConnect PLUS> Main Page.

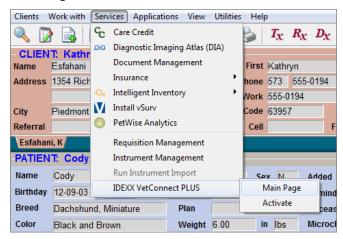

VetConnect\* PLUS opens in a separate window; you are already logged in.

2. Select from the recent results on the right, or search by client/patient information, doctor, or date.

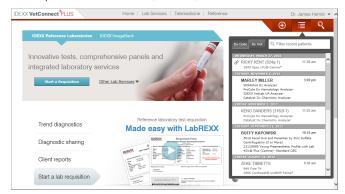

Results and trending graphs are displayed.

3. Click the date tabs to view other results for this patient.

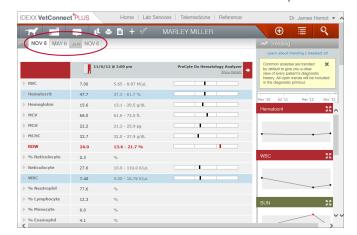

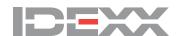